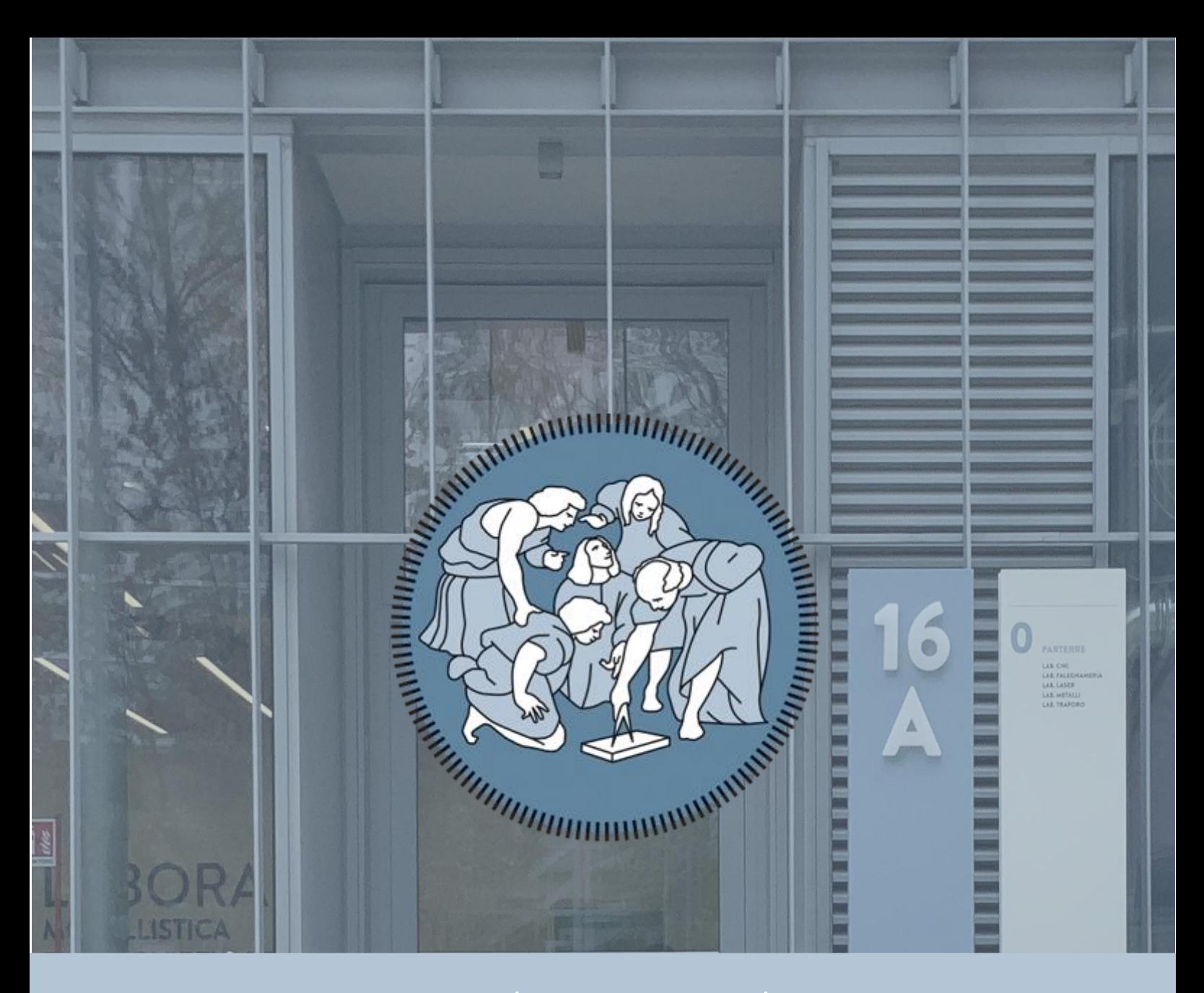

## LaborA Virtual Student Guide

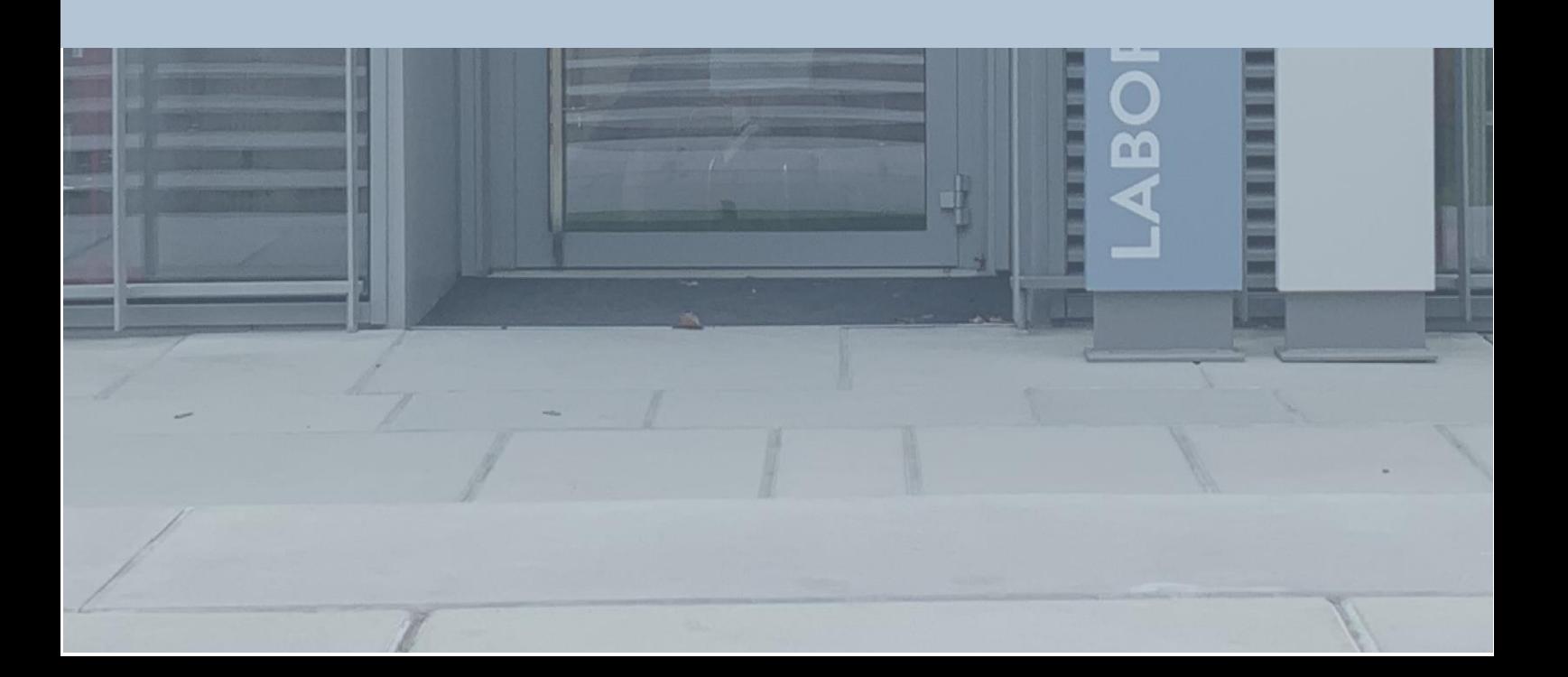

# Summary

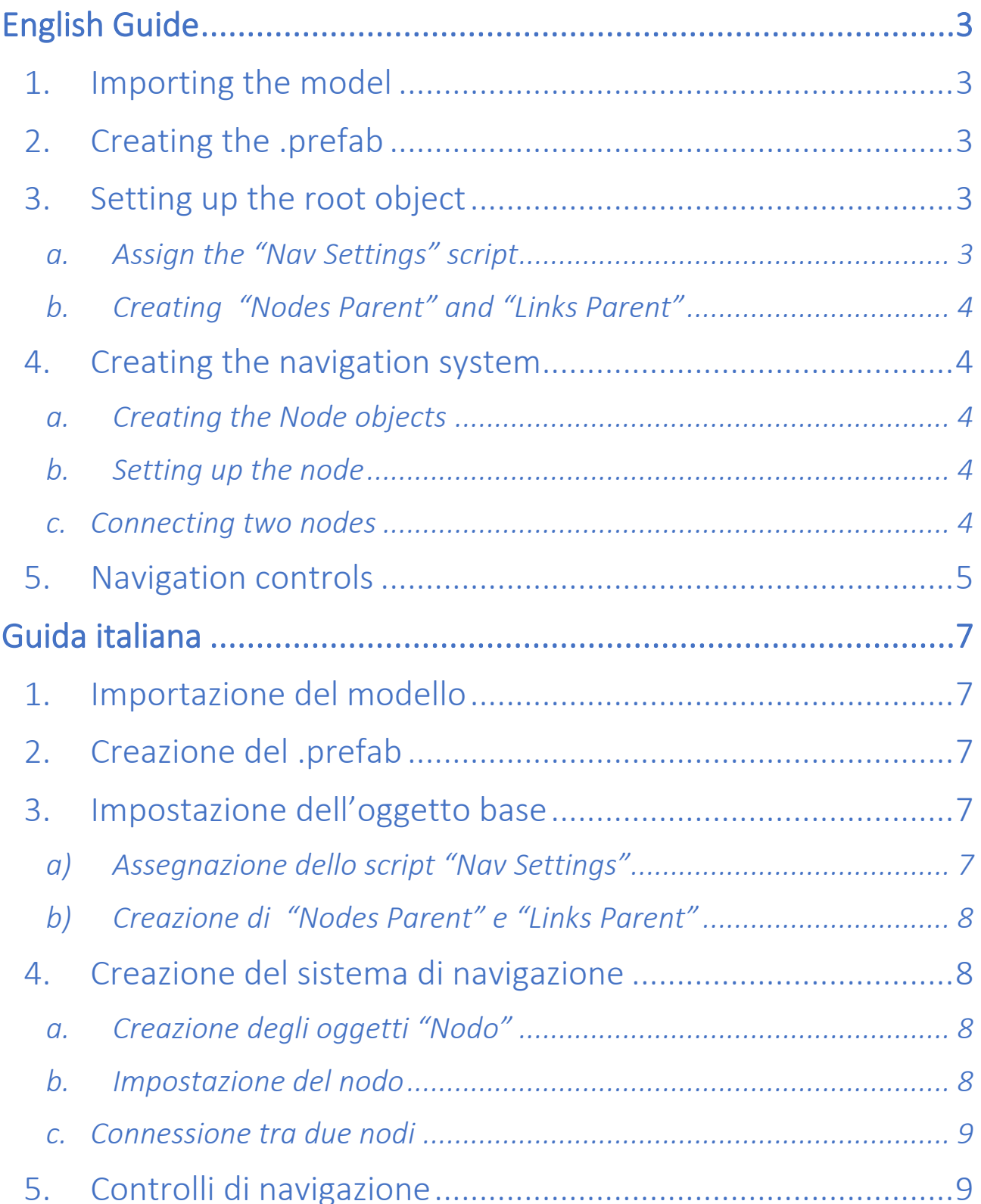

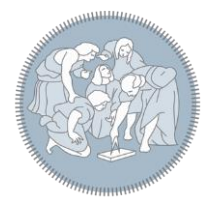

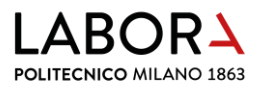

## <span id="page-2-0"></span>English Guide

### <span id="page-2-1"></span>1. Importing the model

First you need a 3D model to be imported into the program, usual file formats are '.fbx' and '.obj', in this guide a model of Airuno will be utilized with a '.fbx' format. There is a folder named "Models" in the Project drawer (bottom of the screen), create a subfolder, name it as you wish and simply drag and drop your 3D model file inside of it to import it.

### <span id="page-2-2"></span>2. Creating the .prefab

Now that the model is imported, drag and drop it inside the scene (center of the screen), find then in the project drawer the folder "Resources" and then "Models" inside of it. Now drag and drop the model from the hierarchy (top left of the screen, it should be the only blue name and should recall your model name) inside the folder you opened, then click on "Original Prefab" to create the .prefab object in Unity.

### <span id="page-2-3"></span>3. Setting up the root object

The .prefab is created and it's time for its initial settings:

### <span id="page-2-4"></span>a. Assign the "Nav Settings" script

"Nav Settings" is a C# component inside the "Scripts" folder, once found drag and drop the script on the root object of your model; depending on the model export process there could be multiple voices on top left corner (in the video example there is only one), that is the hierarchy of your model, root object is the top one (the leftmost), objects that are children of another object have their names on one tab right .

( for more on Unity Hierarchy system, [click here](https://www.youtube.com/watch?v=0ZDZaKrofmc&pp=ygUOdW5pdHkgaGllcmFyY3k%3D) – YouTube ).

If everything worked correctly, your root object should have a "Nav Settings" component on the right with four voices: "Home node", "Nodes parent", "Links parent" and "Cartography"

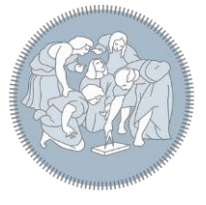

### <span id="page-3-0"></span>b. Creating "Nodes Parent" and "Links Parent"

Right click on the root object from Hierarchy (top left) and on "Create Empty", name it "Nodes"; repeat the process and name it "Links", then select the root object and assign the newly created objects to their respective voices (you can drag and drop them OR manually selecting them from the component view on the right)

### <span id="page-3-1"></span>4. Creating the navigation system

The user on the Virtual Tour will be able to travel across nodes, standing on Node 'A' and selecting Node 'B', a link from 'A' to 'B' will be instantiated by the software and user can walk on that in any direction/speed he wants. Steps for creating the nav system:

### <span id="page-3-2"></span>a. Creating the Node objects

There is a prefab for node logic, it can be found in the "Prefabs" folder in the Project drawer, represented by a sphere and an arrow pointing at it; to create a new node drag and drop that prefab inside the scene, position it inside the model where you want the user to be considering the sphere will be the exact position of the user inside the theatre *(keep in mind that if the sphere is inside the floor, the floor of the Theatre will show under the model)*, scale it according to your model scale and personal preferences.

### <span id="page-3-3"></span>b. Setting up the node

The newly created node needs to be set up before using it, firstly rename it in order to make further steps easier for node recognition *(it's good to note that software doesn't mind the node name, so it's encouraged to name it with model logic, such as entrance, room 1 etc…)*, then move the node in the hierarchy to be children of "Nodes" by drag and drop on it, be sure that every node is children of the "Nodes" parent object.

### <span id="page-3-4"></span>c. Connecting two nodes

Navigation across the model is achieved through a track-system, the user standing in position "Node\_A" will select an adjacent node "Node\_B" and then will be able to move freely in a track connecting the two. In order to

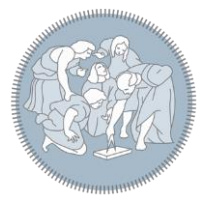

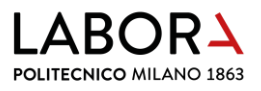

achieve it each node needs to have a list of adjacent nodes by following these steps:

- 1- Select one node (referring as "Node\_A")
- 2- On the "Inspector" panel (on the right side of the screen) there is a NavNode component with an "Adjacent Nodes" list, drag and drop an adjacent node (referring as "Node\_B") inside this list to make that reachable from "Node\_A"
- 3- Select "Node\_B" and do the same, dragging and dropping "Node\_A" inside its list *(in case of links A -> B and no B -> A the program will load it anyway sending an alert on the console when run)*

### <span id="page-4-0"></span>5. Navigation controls

User starts the navigation on the "Home node" selected on the "Nav Settings" component of the root object, first thing to be done is choosing the next node to move into, the selected node will appear as red with the arrow moving up/down, the user can choose freely the next node at this step (with directional arrows).

When the desired node is selected, user can start the navigation ('Up arrow' for gamepad, 'Enter' for keyboard), a circle will appear on the user feet, at starting position will be tinted green, as soon as the user will move it will tint itself red signaling that navigation is in progress, once the user reaches the target node, navigation will automatically interrupt and user will be able to choose another node. At starting position (green circle) user can interrupt the navigation with 'Down arrow'.

The program is configured to take two different input sources:

#### **Keyboard:**

'Q' and 'E' to go forward/backward on the track between two nodes Arrows left/right for selecting the next node Arrow down for terminating a track (available if standing on the starting node) 'Enter' to select the node

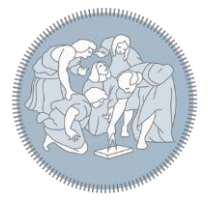

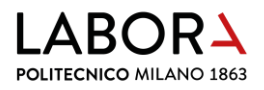

#### **Gamepad**

Right stick to go forward/backward on the track between two nodes Arrows left/right for selecting the next node Arrow down for terminating a track (available if standing on the starting node) Arrow up to select the node

N.B. In order to navigate the model inside the Virtual Theatre, you need to build the project! Once built move it on the Virtual Theatre computer (the whole built folder, not only the .exe) and start it from there

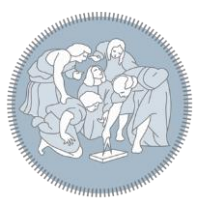

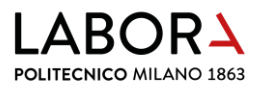

## <span id="page-6-0"></span>Guida italiana

### <span id="page-6-1"></span>1. Importazione del modello

Per prima cosa è necessario importare un modello 3D nel programma, i formati di file sono solitamente '.fbx' e '.obj', in questa guida verrà utilizzato un modello di Airuno con un formato '.fbx'. C'è una cartella denominata "Modelli" nel progetto (parte inferiore dello schermo), crea una sottocartella, nominala come desideri e trascina e rilascia semplicemente il file del modello 3D al suo interno per importarlo.

### <span id="page-6-2"></span>2. Creazione del .prefab

Ora che il modello è importato, trascinalo e rilascialo all'interno della scena (centro dello schermo), trova quindi nel progetto la cartella "Risorse" e poi "Modelli" al suo interno. Ora trascina e rilascia il modello dalla Hierarchy (in alto a sinistra dello schermo, dovrebbe essere l'unico nome blu e dovrebbe richiamare il nome del modello caricato) all'interno della cartella che hai aperto, quindi fai clic su "Original prefab" per creare l'oggetto .prefab in Unity.

### <span id="page-6-3"></span>3. Impostazione dell'oggetto base

Il .prefab è stato creato e va settato:

### <span id="page-6-4"></span>a) Assegnazione dello script "Nav Settings"

"Nav Settings" è un componente C# all'interno della cartella "Scripts", una volta trovato trascina e rilascia lo script sull'oggetto base del tuo modello; A seconda del processo di esportazione del modello potrebbero esserci più voci nell'angolo in alto a sinistra (nell'esempio video ce n'è solo una), cioè la Hierarchy del tuo modello, l'oggetto base è quello in alto (il più a sinistra), gli oggetti che sono figli di un altro oggetto hanno i loro nomi leggermente più a destra.

( per più informazioni a riguardo, [click qui](https://www.youtube.com/watch?v=0ZDZaKrofmc&pp=ygUOdW5pdHkgaGllcmFyY3k%3D) – YouTube ).

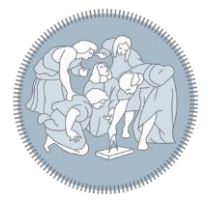

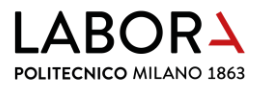

Se tutto ha funzionato correttamente, l'oggetto base dovrebbe avere un componente "Impostazioni nav" sulla destra con quattro voci: "Home node", "Nodes parent", "Links parent" e "Cartography"

### <span id="page-7-0"></span>b) Creazione di "Nodes Parent" e "Links Parent"

Fare clic con il tasto destro sull'oggetto base dalla Hierarchy (in alto a sinistra) e su "Create Empty", chiamare l'oggetto "Nodes"; ripetere il processo e denominarlo "Links", quindi selezionare l'oggetto radice e assegnare gli oggetti appena creati alle rispettive voci (è possibile trascinarli e rilasciarli OPPURE selezionarli manualmente dalla vista dei componenti a destra)

### <span id="page-7-1"></span>4. Creazione del sistema di navigazione

L'utente del Virtual Tour sarà in grado di viaggiare attraverso i nodi, stando sul 'Nodo A' e selezionando il 'Nodo B', un collegamento da 'A' a 'B' verrà istanziato dal software e l'utente potrà camminare su quello in qualsiasi direzione / velocità che desidera. Passaggi per la creazione del sistema di navigazione:

### <span id="page-7-2"></span>a. Creazione degli oggetti "Nodo"

C'è un .prefab per la logica dei nodi, può essere trovato nella cartella "Prefabs" nel cassetto del progetto, rappresentato da una sfera e una freccia che punta verso di esso; per creare un nuovo nodo trascina e rilascia quel .prefab all'interno della scena, posizionalo all'interno del modello dove vuoi che l'utente consideri che la sfera sarà la posizione esatta dell'utente all'interno del teatro (tieni presente che se la sfera è all'interno del pavimento, il pavimento del teatro verrà visualizzato sotto il modello), Ridimensionalo in base alla scala del modello e alle preferenze personali.

### <span id="page-7-3"></span>b. Impostazione del nodo

Il nodo appena creato deve essere impostato prima di utilizzarlo, in primo luogo rinominarlo per facilitare ulteriori passaggi per il riconoscimento dei nodi (è bene notare che il software non si preoccupa del nome del nodo, quindi è incoraggiato a nominarlo con la logica del modello, come ingresso, stanza 1 ecc...), quindi spostare il nodo nella Hierarchy per essere figlio di "Nodes" trascinando e rilasciando su di esso, assicurarsi che ogni nodo sia figlio dell'oggetto padre "Nodes".

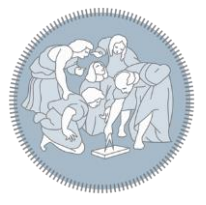

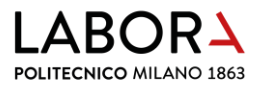

### <span id="page-8-0"></span>c. Connessione tra due nodi

La navigazione attraverso il modello è ottenuta attraverso un sistema di binari, l'utente in posizione "Node\_A" selezionerà un nodo adiacente "Node\_B" e quindi sarà in grado di muoversi liberamente in una traccia che collega i due. Per raggiungere questo obiettivo, ogni nodo deve avere un elenco di nodi adiacenti seguendo questi passaggi:

- 1- Selezionare un nodo (riferito come "Nodo\_A")
- 2- Nel pannello "Inspector" (parte destra dello schermo) c'è un componente "NavNode" con una lista "Adjacent Nodes", selezionare e trascinare dentro la lista il nodo che si vuole rendere adiacente a "Nodo\_A"
- 3- Selezionare "Nodo\_B" e ripetere il procedimento, selezionando e trascinando "Nodo\_A" nella lista (in caso di collegamenti A -> B e non B -> A il programma aggiungerà automaticamente i collegamenti mancanti e manderà un Alert in Console)

## <span id="page-8-1"></span>5. Controlli di navigazione

L'utente avvia la navigazione sul "Home Node" selezionato sul componente "NavSettings" dell'oggetto base, la prima cosa da fare è scegliere il nodo successivo in cui spostarsi, il nodo selezionato apparirà come rosso con la freccia che si muove su / giù, l'utente può scegliere liberamente il nodo successivo a questo passaggio (con frecce direzionali). Quando viene selezionato il nodo desiderato, l'utente può avviare la navigazione ('Freccia su' per gamepad, 'Invio' per tastiera), un cerchio apparirà sui piedi dell'utente, nella posizione di partenza sarà colorato di verde, non appena l'utente si muoverà si tingerà di rosso segnalando che la navigazione è in corso, una volta che l'utente raggiunge il nodo di destinazione, La navigazione si interromperà automaticamente e l'utente sarà in grado di scegliere un altro nodo. Nella posizione di partenza (cerchio verde) l'utente può interrompere la navigazione con 'Freccia giù'.

Il programma è configurato per prendere input da due sorgenti differenti:

### **Tastiera:**

'Q' e 'E' per andare avanti/indietro sulla traccia tra due nodi Freccia sinistra/destra per selezionare un nodo Freccia giù down per terminare la navigazione tra due nodi (disponibile se si è in corrispondenza della partenza) 'Enter' per selezionare un nodo e far partire la navigazione

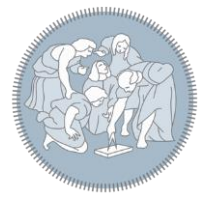

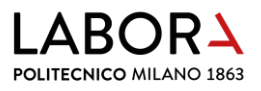

#### **Gamepad**

Stick destro per andare avanti/indietro sulla traccia tra due nodi Freccia sinistra/destra per selezionare un nodo Freccia giù down per terminare la navigazione tra due nodi (disponibile se si è in corrispondenza della partenza) Freccia su per selezionare un nodo e far partire la navigazione

N.B. Per navigare il modell nel Teatro Virtuale va fatta una "build" del Progetto! Una volta creata, spostare tutta la cartella (non solo l'eseguibile) sul computer del Teatro e avviarlo da lì.

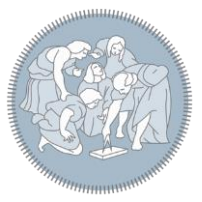